# E-Mail-Konto in Microsoft Outlook 2010 einrichten

*Für Microsoft Outlook 2010*

#### Schritt 1

Öffnen Sie Microsoft Outlook 2010.

## Schritt 2

Klicken Sie zunächst auf **Datei** und wählen Sie unter dem Menüpunkt **Informationen** den Button **Konto hinzufügen** aus.

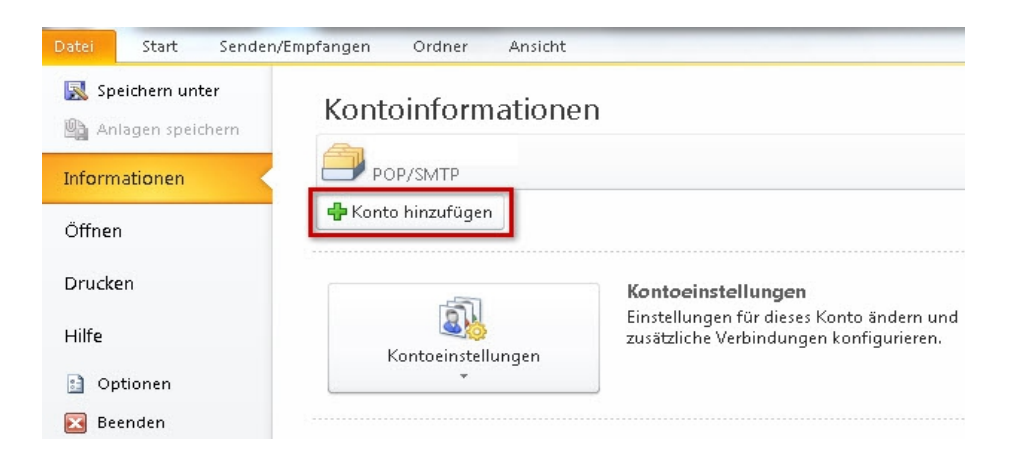

#### Schritt 3

Wählen Sie aus, dass Sie ein neues Konto anlegen möchten und setzen den Haken bei **Servereinstellungen oder zusätzliche Servertypen manuell konfigurieren**.

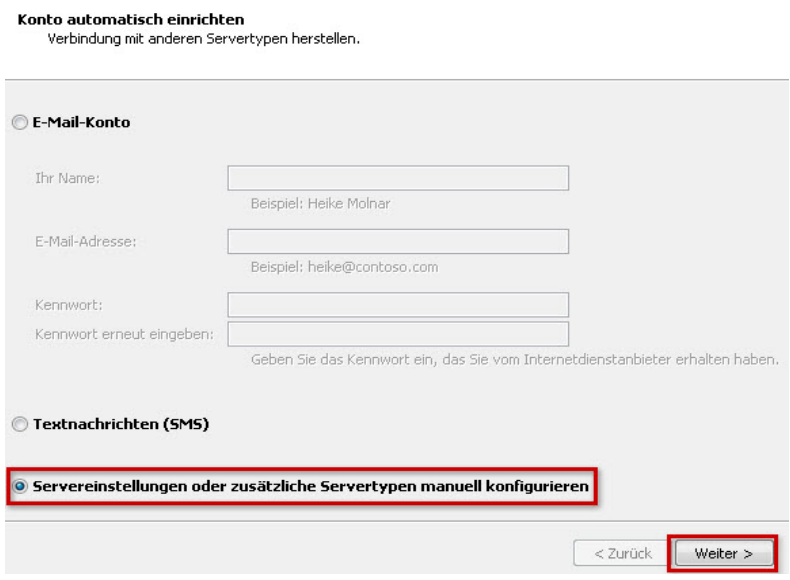

# Schritt 4

Klicken Sie **Internet-E-Mail** an und anschließend auf **Weiter**.

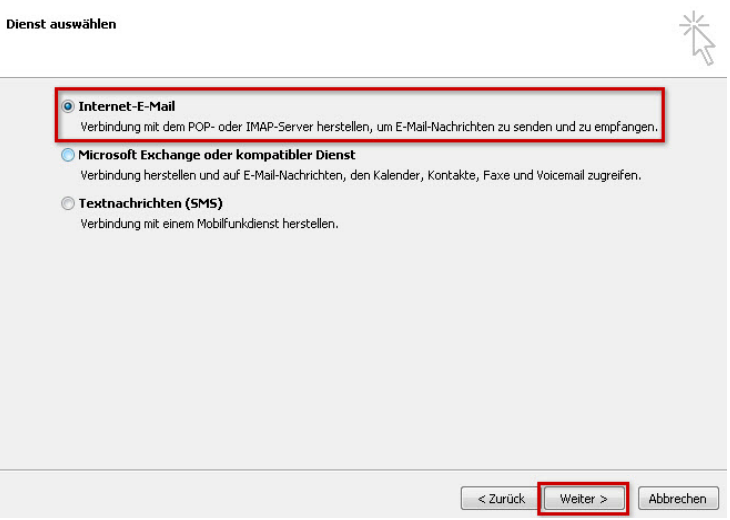

### Schritt 5

Tragen Sie im nun folgenden Fenster die **Benutzer-**, **Server-** und **Anmeldeinformationen** ein (A) und wählen Sie den Kontotyp: **POP3** oder **IMAP**.

Warum ist diese Einstellung besonders wichtig?

Wenn Sie von unterwegs E-Mails lesen und empfangen wollen, richten Sie den Kontotyp IMAP ein. Verwalten Sie Ihre E-Mails nur auf Ihrem PC, ist POP3 die richtige Wahl.

Damit Sie über dieses neue Konto E-Mails versenden können, klicken Sie anschließend auf **Weitere Einstellungen**. (B)

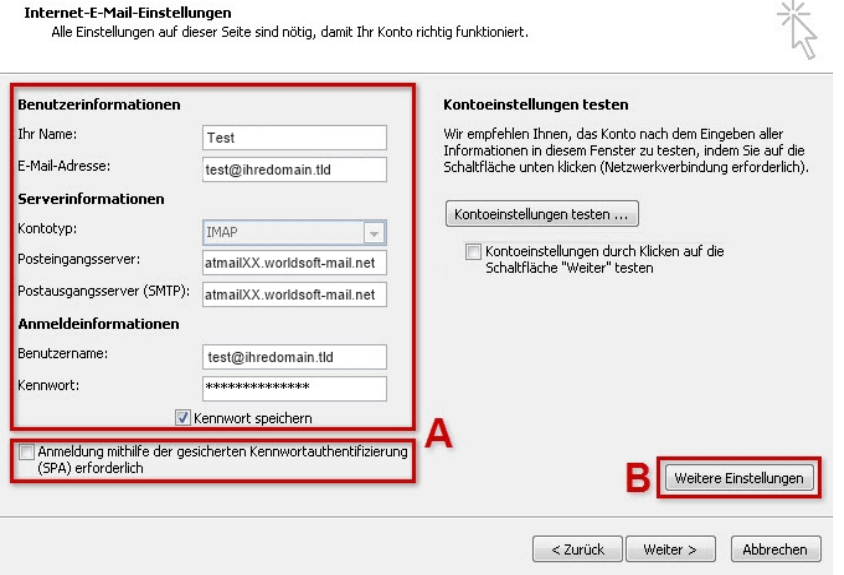

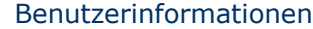

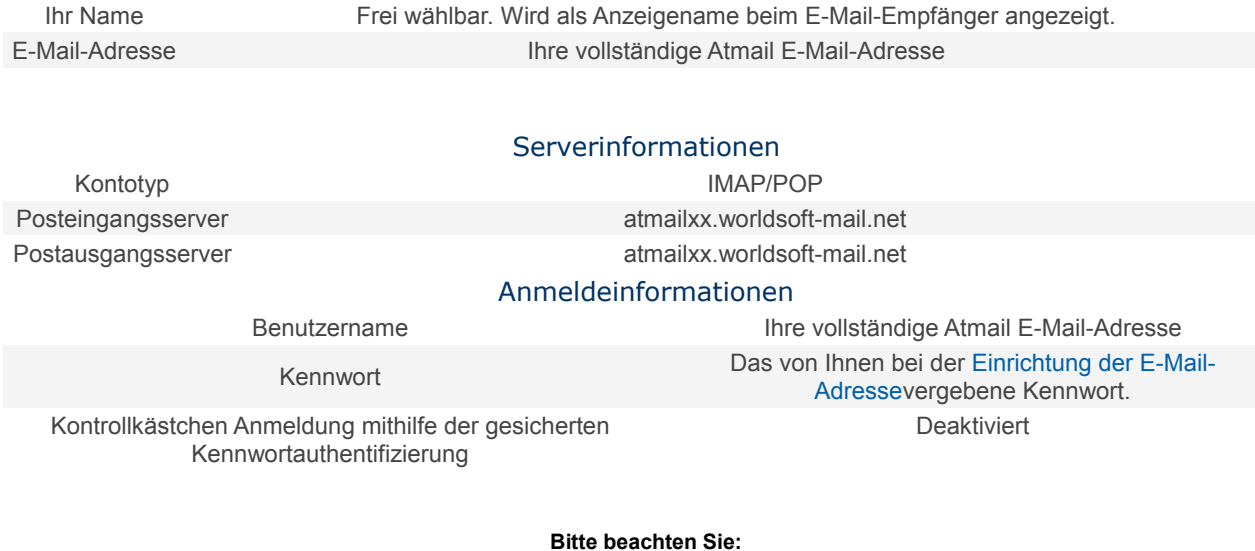

Möchten Sie Ihre E-Mails per POP abrufen, wählen Sie als Kontotyp **POP** aus und tragen Sie als Posteingangsserver **atmailxx.worldsoft-mail.net** ein.

## Schritt 6

Aktivieren Sie unter **Postausgangsserver** die Auswahlbox **Postausgangsserver (SMTP) erfordert Authentifizierung**. Wählen Sie den Menüpunkt **Gleiche Einstellungen wie für Posteingangsserver verwenden** aus.

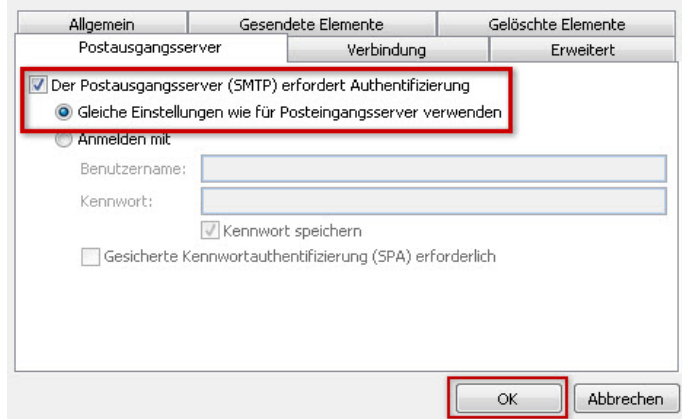

#### Schritt 7 **Einstellungen SSL für IMAP**

Wechseln Sie nun zum Reiter **Erweitert** (A). Wählen Sie die Daten für **Posteingangs-** (B) und**Postausgangsserver** (C) aus.

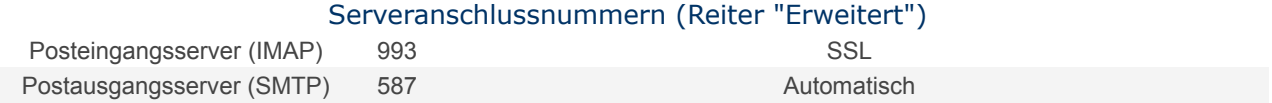

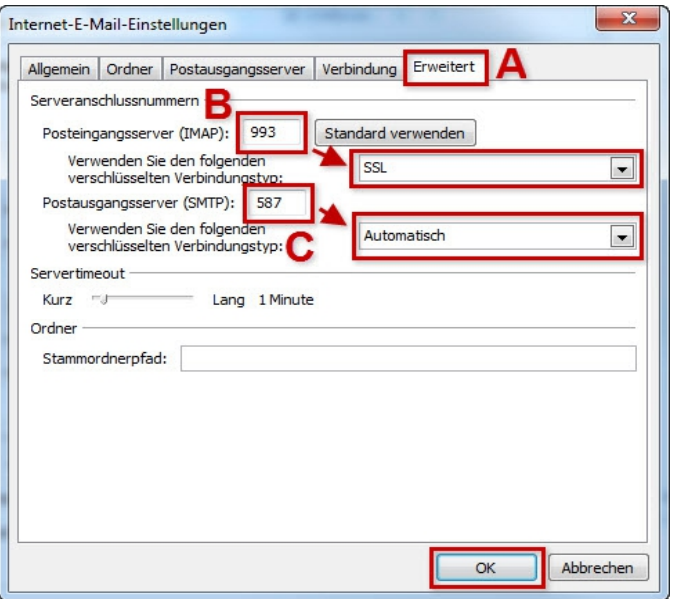

# **Einstellungen SSL für POP**

Wechseln Sie nun zum Reiter **Erweitert** (A). Geben Sie die Daten wie folgt ein:

# Serveranschlussnummern (Reiter "Erweitert")

Posteingangsserver (POP3) 995 Häkchen bei **Server erfordert eine verschlüsselte Verbindung (SSL)**(B). Postausgangsserver (SMTP) 587 (C) Automatisch (D

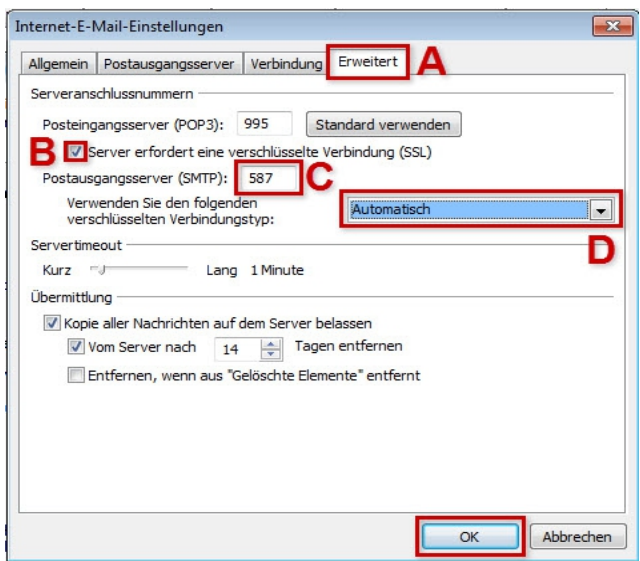

Schließen Sie den Vorgang mit **OK** ab.

#### **Bitte beachten Sie:**

Der Port **587** und die Einstellung **Automatisch** funktionieren nicht? Geben Sie statt dessen bei **Postausgangsserver (SMTP)** den Port **465** ein und wählen Sie den Verbindungstyp **SSL**.

# **Schritt 8**

Schließen Sie den Vorgang mit **Weiter > Fertigstellen** ab.

Ihr E-Mail-Konto ist jetzt fertig eingerichtet.